MercadoLibre CBT Magento Integration Guide

# **MercadoLibre CBT Magento Integration Guide**

by CedCommerce Products Documentation

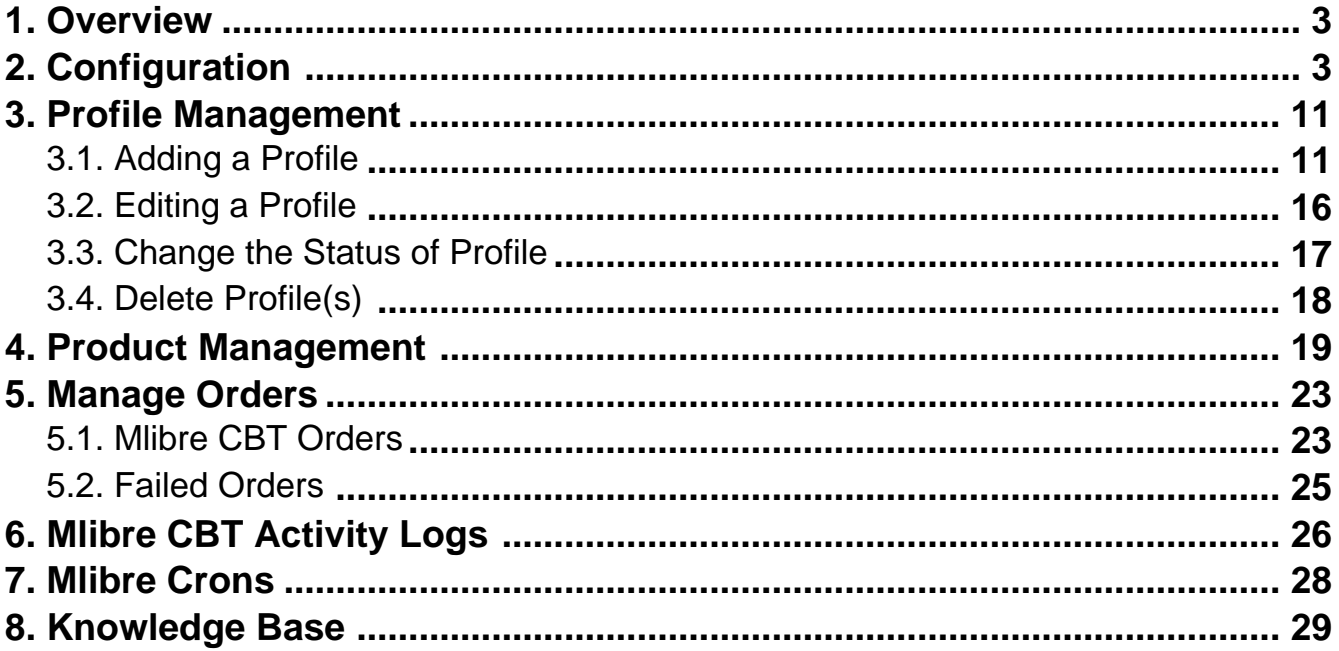

# <span id="page-2-0"></span>**1. Overview**

MercadoLibre is the biggest eCommerce platform in Latin America. It operates in 19 countries including Chile, Mexico, Argentina, Colombia, Brazil, Peru, Uruguay, and Venezuela.

Mercado Libre provides with the Cross Border Trade(CBT) Program through which the international sellers can sell in Latin America. This Mercado Libre CBT is presently working in Brazil, Argentina, Mexico, and Chile. Having more than 600 million customers it focuses on providing the eCommerce to everyone and everywhere in Latin America. Mercado Libre CBT is a platform that has made selling easier for merchants through a single account to sell products in Latin America.

Cedcommerce provides you with an effective way to sell on MercadoLibre CBT Magento Integration and to boost your revenue. This integration helps international sellers with various features to reach the audience of Latin America. The Magento framework helps the store owners to expand their business from a single platform.

### **Key Features:**

The Features of MercadoLibre CBT Magento integration for the smooth selling of the products for merchants are listed below:

**Bulk Upload Technology:** You have the flexibility to upload the number of products on MercadoLibre CBT using the bulk product upload feature.

**Profile Based Product Upload:** Enables the admin to create a profile based on the single category, and then assign the products to the profile to automate the product upload.

**Auto Synchronization:** Auto synchronizes the product listing, order, inventory, and pricing at regular intervals between Magento and MercadoLibre CBT.

**Product Data Validation:** The extension enables validation of the product information in accordance with Mercadol ibre CBT standards and values.

**Automated Order Fetch:** It eases the process of orders being fetched from MercadoLibre CBT to your Magento store automatically with the help of crons.

**Notifications Emails:** Admin receives notification for new order creation, low stock, and if the product is rejected from MercadoLibre CBT.

**Auto Shipment through 3rd Party Software Integration:** Provides you an ability to automatize the process of shipment with ShipStation, ShipWorks, Stamps.com, Linnworks, XTENTO, Shiprush.

**Magento Orders Creation:** The newly placed orders on MercadoLibre CBT are automatically created in the Magento store with all the required details as it is on MercadoLibre CBT.

# **2. Configuration**

After the installation of the Mercado Libre CBT integration for the Magento extension is done the next step you need to do is the Configuration step for the Integration process.

To complete the configuration,

- Goto your Magento Admin Panel.
- On the top navigation bar, place the cursor on **Mlibre CBT**.
- When the menu appears, click **Configuration**.

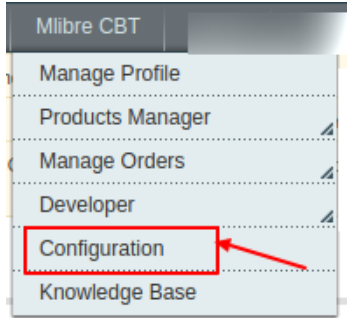

On clicking it, you will be navigated to the configuration page which appears as:

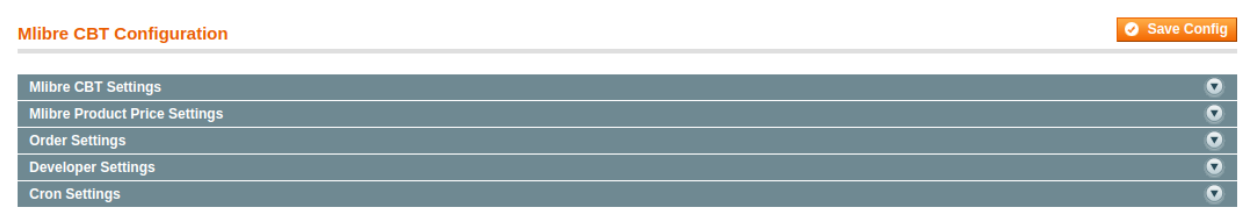

### **MLibre CBT Settings**

Click on MLibre CBT Settings and the section will expand as:

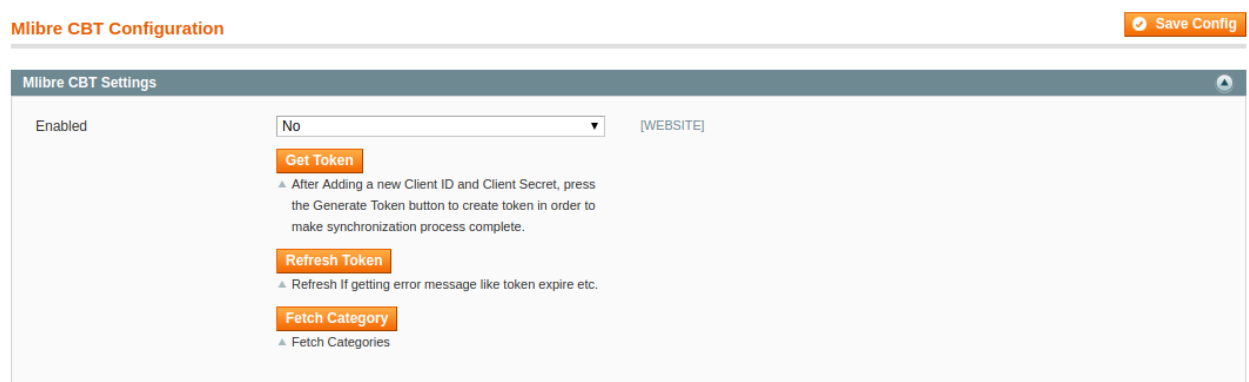

- $\bullet$  In **Enabled**, select **Yes** to enable the extension.
- On selecting **Yes**, the section expands as:

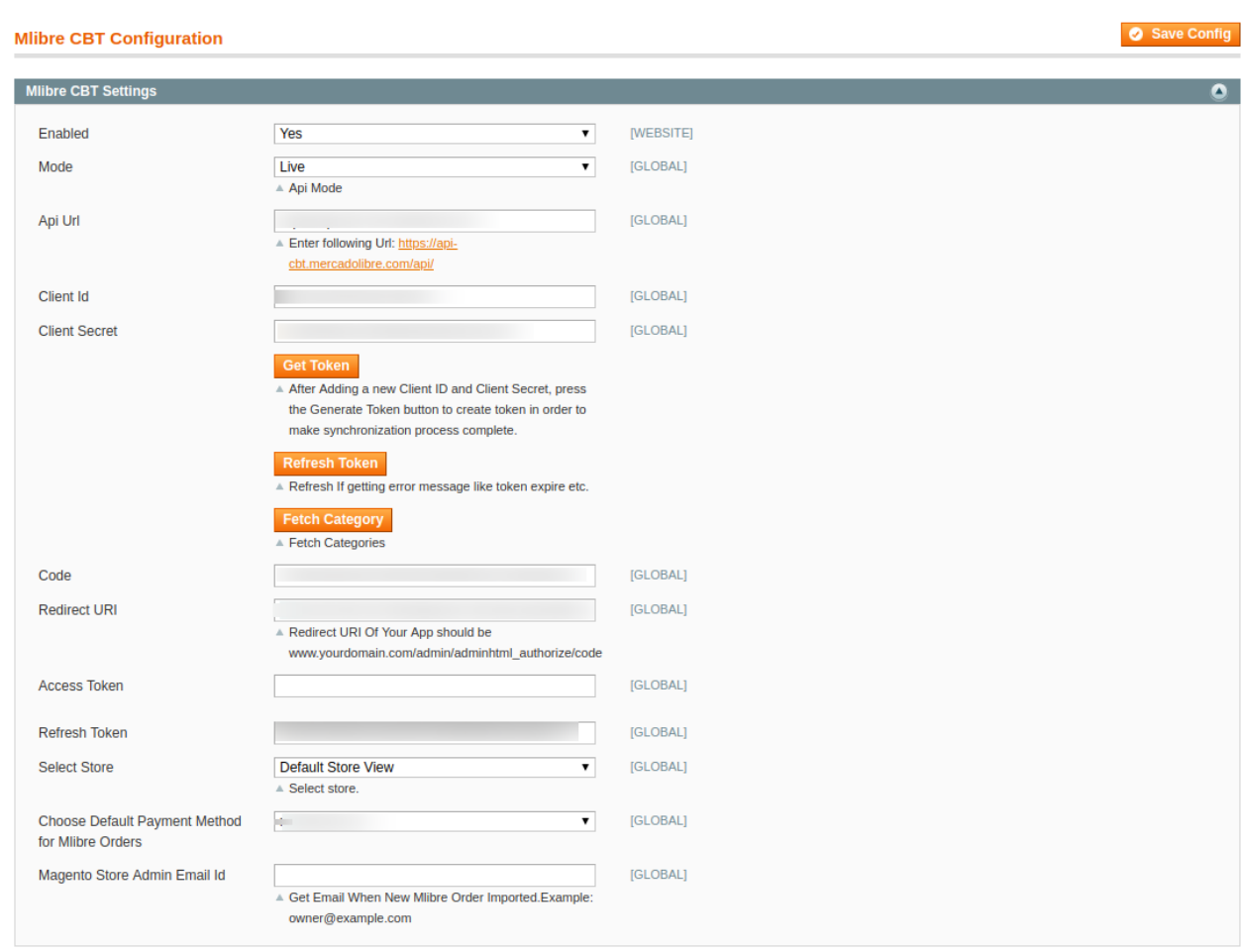

Now,

- Select the **Mode** in Mode option.
- In API Url, enter **https://api-cbt.mercadolibre.com/**
- Fill your client ID in the **Client Id** field, which you may get from your MercadoLibre CBT seller panel(https://cbt.mercadolibre.com/merchant/applications) or from the sandbox panel(https://sanbox-cbt.mercadolibre.com/merchant/applications) once you have created the app there.
- Fill your client secret in the **Client Secret** field, which you may get from your MercadoLibre CBT seller panel once you have created the app there.
- In case you don't have your Client Id and Client Secret Key then you can get it by logging in your seller account on MLibre CBT. After you are logged in the screen appears as shown below and then click on **Details**.

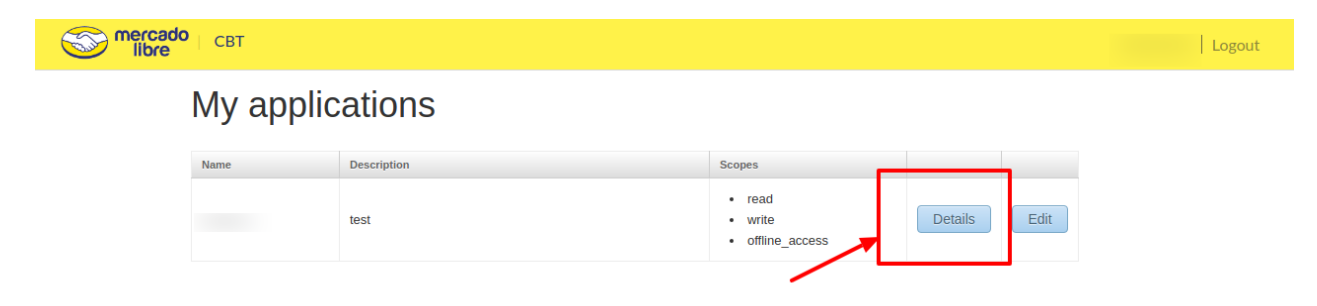

After Clicking on Details, an Application Data window appears where you can see your Client Id and Secret Key and copy it.

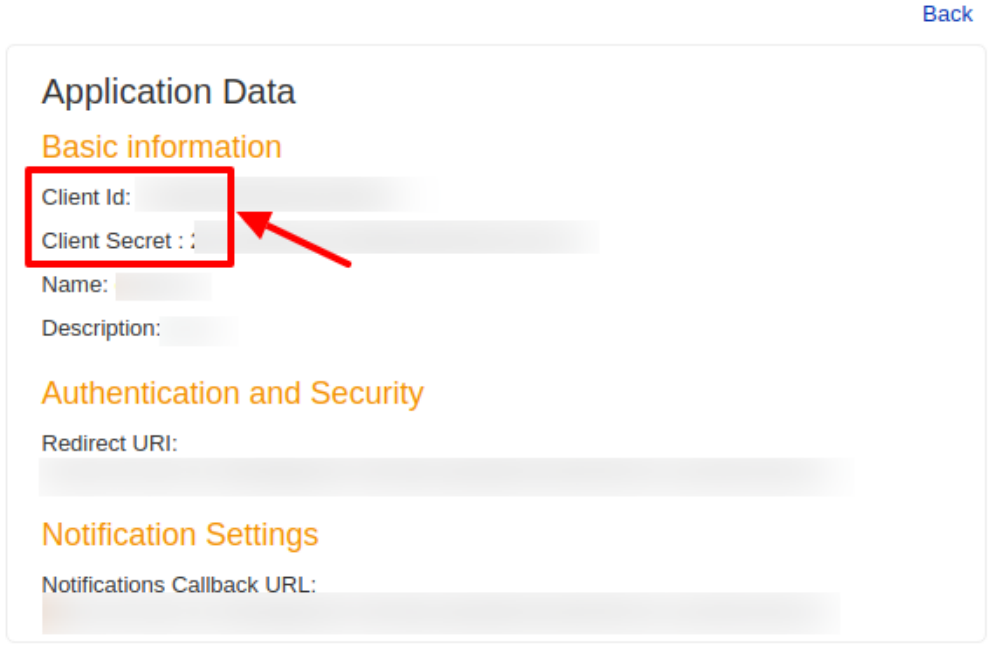

- Once done, click on the **Save Config** button.
- Now save the Redirect URL in your app before fetching the token.
- Now click on the **Get Token** button which is next to the **Client Secret** field.
- On clicking **Get Token** button, the **Code(which is the next field), Access Token** and **Refresh Token** get automatically filled.
- In the **Redirect URL** field, enter www.yourdomain.com/admin/adminhtml\_authorize/code where you need to add your store domain in the place of 'your domain' in the URL and also add that Redirect Url in the seller account on MLibre CBT by going to the Edit Option and then add the Url in the Redirect Url option as shown:

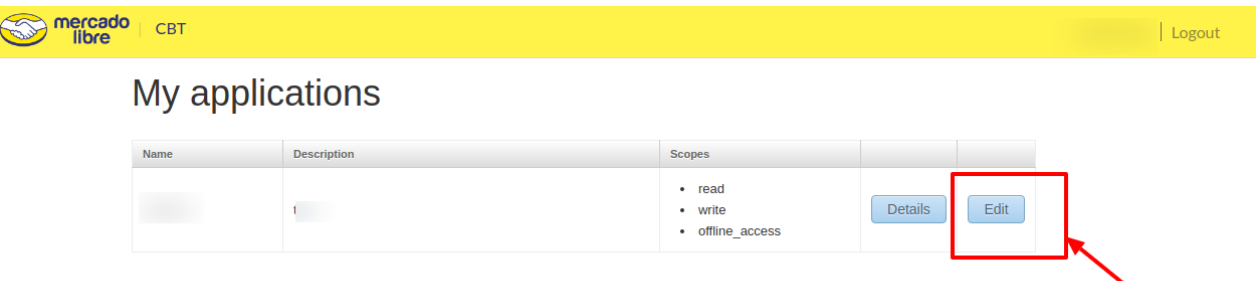

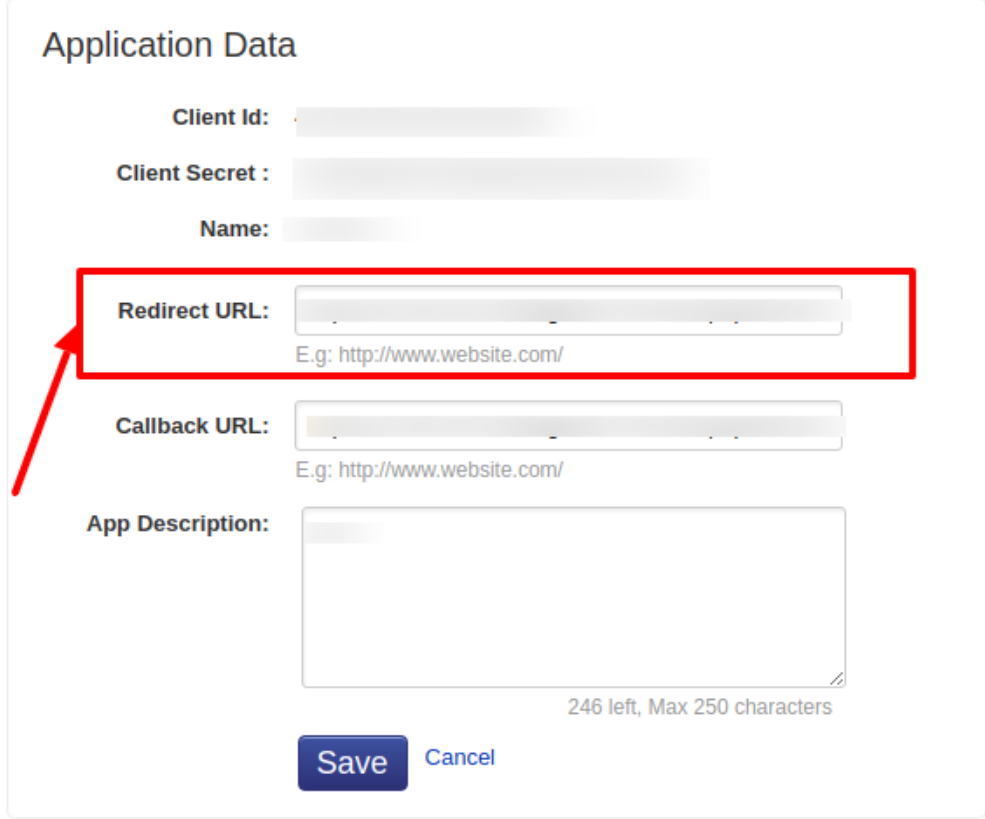

After entering the Redirect Url **Save** it.

- The **Access Token** field, as mentioned earlier gets filled automatically when you click **the Get Token** button.
- The **Refresh Token** field, as mentioned earlier gets filled automatically when you click **Get Token** button.
- In Select Store, select your Magento store which you are integrating with the MercadoLibre CBT marketplace.
- In Choose Default Payment Method for Mlibre Orders, select the payment method for the orders which will be placed for your products on Magento.
- In Magento Store Admin Email Id, enter the email address on which you want to get an email whenever a new MercadoLibre order is imported on Magento.

### **Mlibre Product Price Settings**

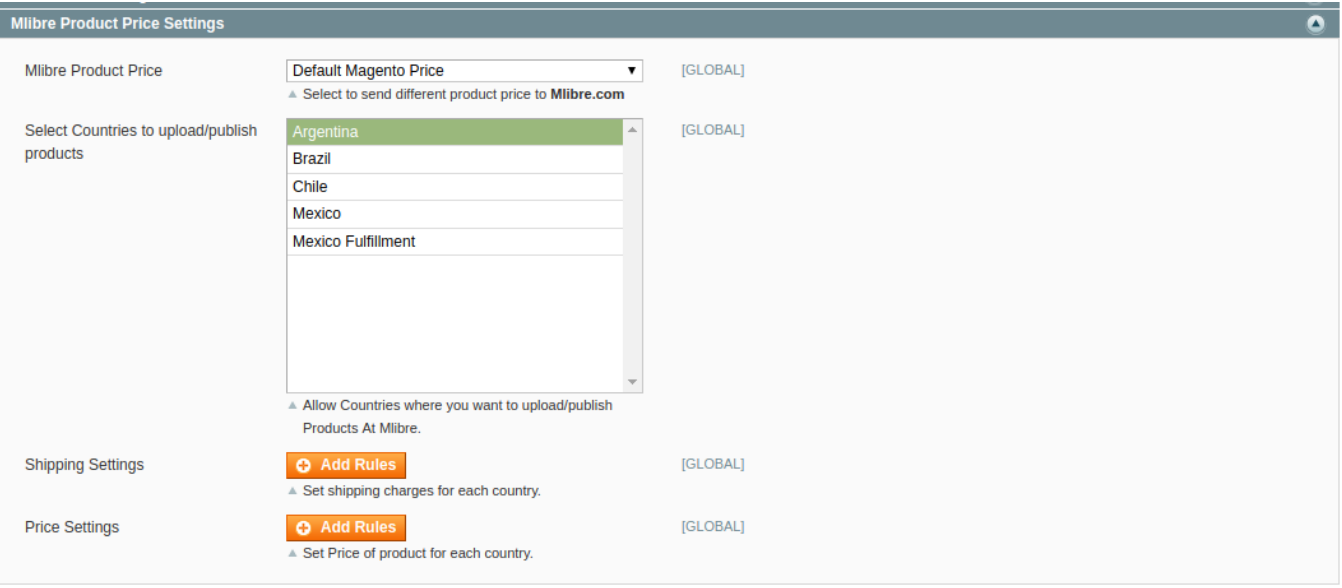

• In **Mlibre Product Price**, you may select the price option as they are shown in the image below, to be sent for your products on MercadoLibre CBT.

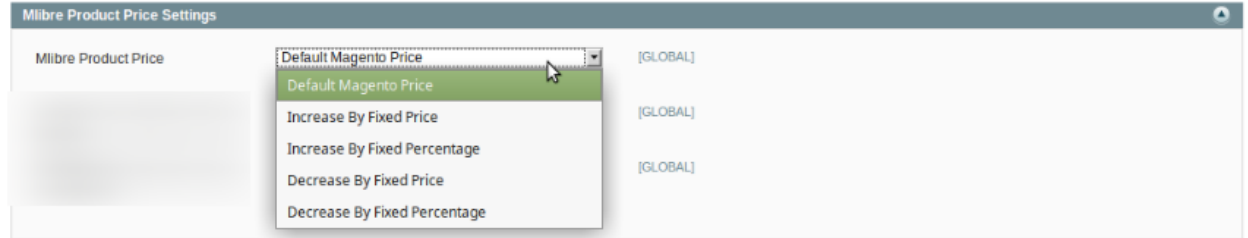

- **Default Magento Price:** If this option is selected, the price for which your product will be available on MercadoLibre will be the same as the price of your product on the Magento store.
- **Increase By Fixed Price:** You may select this option if you want your product price to be increased on MercadoLibre as compared to your Magento store. If you select this option, a box appears as shown below:

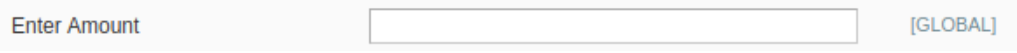

- By choosing this option, you may enter the **Enter Amount** box the amount by which you want your product price to be increased on MercadoLibre CBT as compared to your Magento store. Suppose if you enter 50 in this field and your product is for 100 on your Magento store, then the amount that your product will be available for on MercadoLibre CBT would be 150 (as the amount entered is 50 for **Increase** by fixed amount, so the price entered would be added to the price for which product is available on Magento store).
- **Increase By Fixed Percentage:** You may use this option if you want the price of your Magento product to be increased on MercadoLibre CBT by a certain percentage. By choosing this option, you may enter the **Enter Amount** box the percentage amount by which you want your product price to be increased on MercadoLibre CBT as compared to your Magento store. Suppose if you enter 20 in this field and your product is for 100 on your Magento store, then the amount that your product will be available for on MercadoLibre CBT would be 120 (as 20% of 100 is 20 which gets added to 100).
- **Decrease By Fixed Price-** You may use this option if you want the price of your Magento product to be

decreased on MercadoLibre CBT. By choosing this option, you may enter the **Enter Amount** box the amount by which you want your product price to be decreased on MercadoLibre CBT as compared to your Magento store. Suppose if you enter 50 in this field and your product is for 100 on your Magento store, then the amount that your product will be available for on MercadoLibre CBT would be 50 (as the amount entered is 50 for **Decrease** by fixed amount, so the price entered would be subtracted from the price for which the product is available on Magento store).

- **Decrease By Fixed Percentage-** You may use this option if you want the price of your Magento product to be decreased on MercadoLibre CBT by a certain percent. By choosing this option, you may enter the **Enter Amount** box the percentage amount by which you want your product price to be decreased on MercadoLibre CBT as compared to your Magento store. Suppose if you enter 20 in this field and your product is for 100 on your Magento store, then the amount that your product will be available for on MercadoLibre CBT would be 80 (as 20% of 100 is 20 which gets subtracted from 100).
- Then the next option is **Select Countries to upload/publish products.** In this option select the country from the drop-down list select the countries where you want the products to upload and publish.

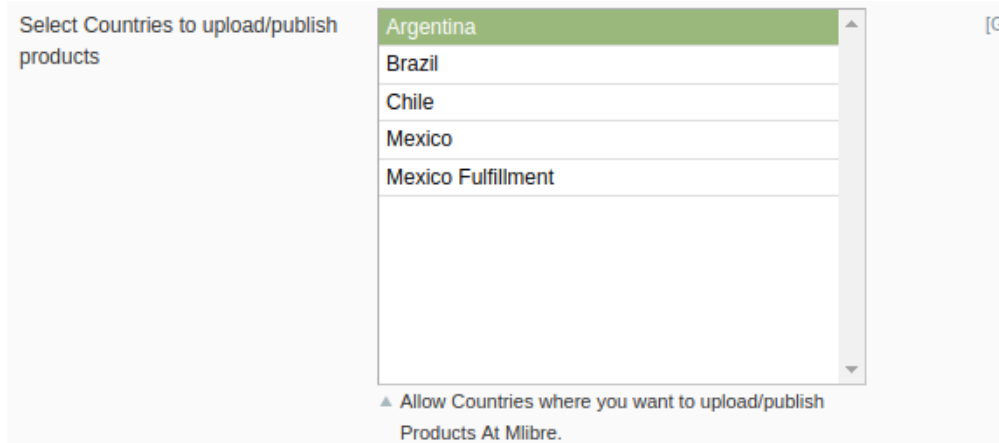

**International Shipping Settings:** In this, you can set the international shipping charges based on the Country.

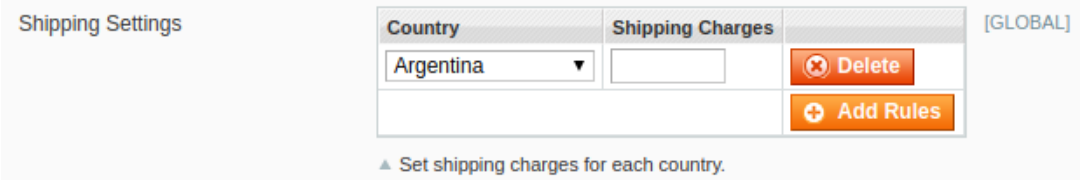

**Price Settings:** In this, the price of the product is set according to the country and by the increasing or decreasing the price.

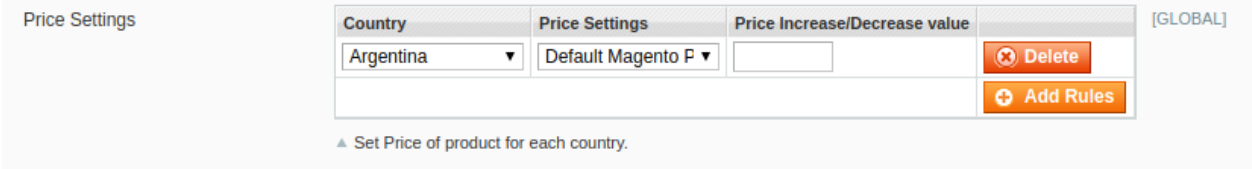

**\*Note: The Pricing and Shipping settings in the configuration will be used by default if it is not saved and it if has been saved then it will have the priority.**

#### **Order Settings**

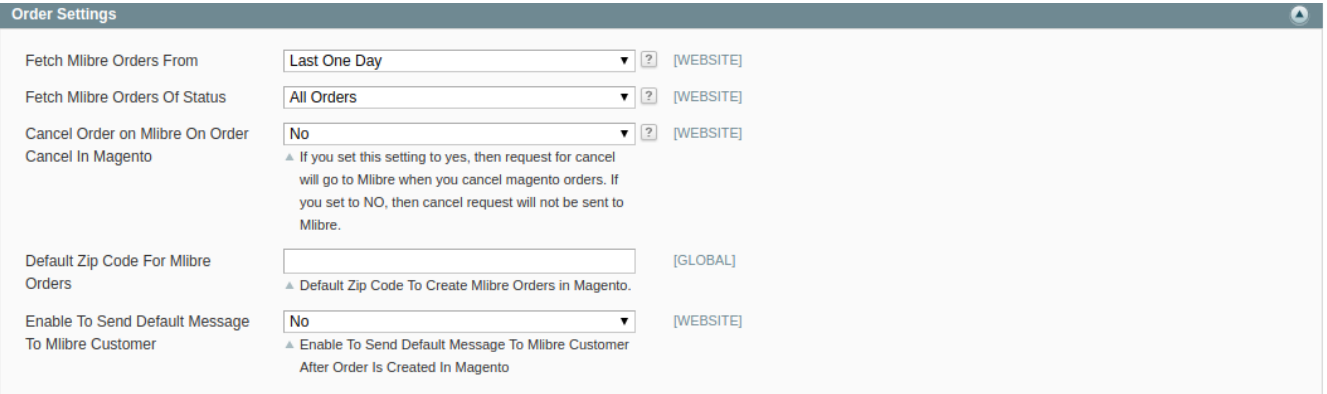

- In Fetch Mlibre Orders From field, select the point of time from which you want the orders to be fetched, till date. for your products on MercadoLibre CBT.
- In **Fetch Mlibre Orders of Status,** select the status which if a MercadoLibre CBT order has, will be fetched from MercadoLibre CBT to Magento. It means that if you select a particular status in this field, then all the orders on MercadoLibre CBT with that status will be fetched to Magento.
- In **Cancel Order on Mlibre On Order Cancel In Magento**, the cancellation of an order in Mlibre CBT is done in Magento orders if the option is selected to 'YES' and if the option selected is 'NO' then the cancellation request will not be sent to Mlibre CBT.
- In **Default Zip Code For Mlibre Orders,** the zip code for the order creation in Magento of Mlibre CBT is to be entered.
- In **Enable To Send Default Message To Mlibre Customer,** a message is sent to the Mlibre customer after the order creation in Magento.

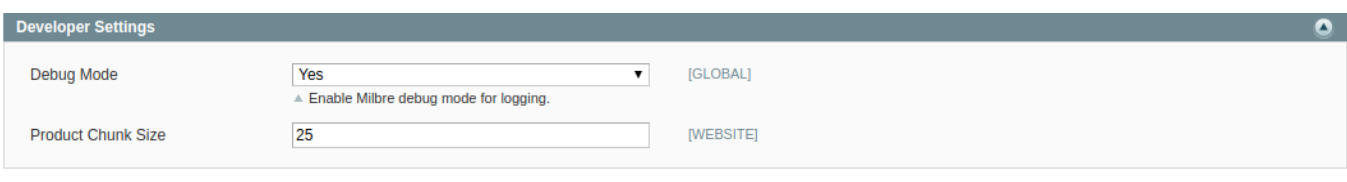

- In **Debug Mode**, you may select Yes if you want the log to be created.
- In **Product Chunk Size,** select the number of products to be sent to MercadoLibre in one batch.

### **Cron Settings**

**Developer Settings**

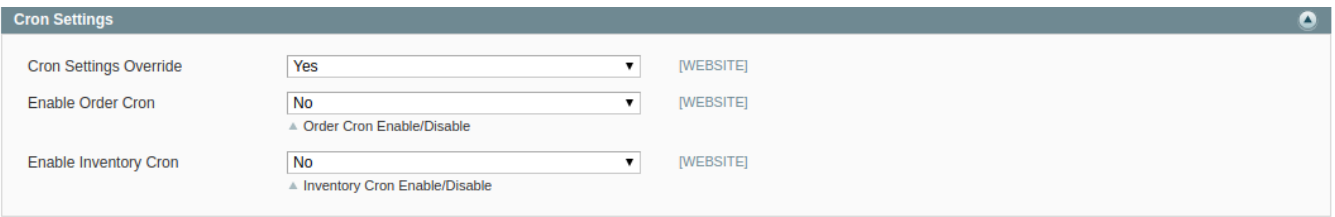

- In **Cron Settings Override,** you may select **Yes**, you will be able to make changes in the Cron Settings and the section will expand as shown above.
- In **Enable Order Cron,** you may enable the order cron by selecting **Yes.**
- In **Enable Inventory Cron,** you may enable the Inventory cron by selecting **Yes.**

Now, when you have taken all these actions, you need to click on **the Save Config** button and the configuration

<span id="page-10-0"></span>process will be completed.

# **3. Profile Management**

The **Manage Profile** section while selling on MercadoLibre CBT with our extension includes the following actions that you may take:

- Adding a profile
- Editing a profile
- Changing the status of a profile
- Deleting a profile

# **3.1. Adding a Profile**

### **To add a profile,**

- Go to your Magento admin panel.
- On the top navigation bar, place the cursor on **Mlibre CBT**.
- When the menu appears, click on **Manage Profile.**

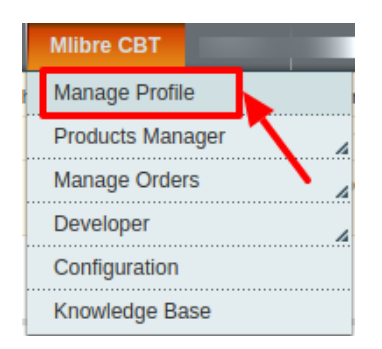

On clicking it, you will be navigated on the page which appears as:

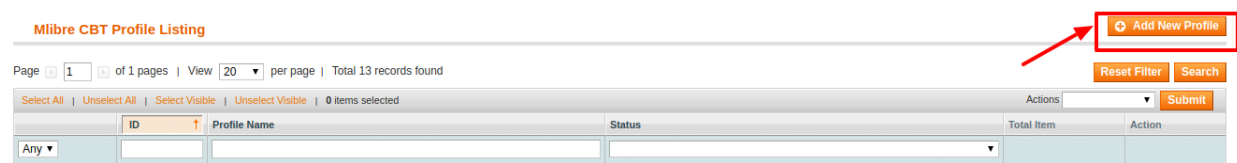

- Now click on **Add New Profile** which is highlighted in the above image.
- On clicking it, you will be navigated to the page which appears as:

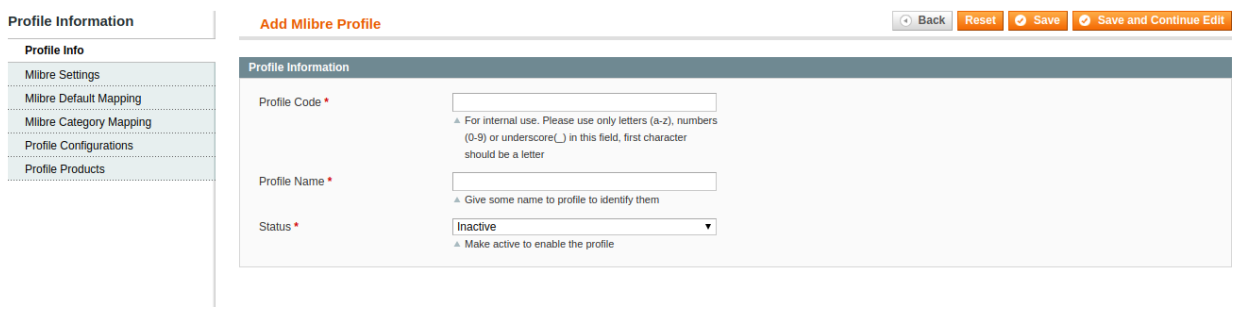

• Now you need to fill the necessary details in all the sections that you can see on the left side of the page.

### **Profile Info**

- In Profile Code, enter the code for your profile.
- Enter the name that you want for your profile in **Profile Name.**
- In **Status**, select **Active** to enable the profile.

Click on **Mlibre Settings** from the left side.

#### **Mlibre Settings**

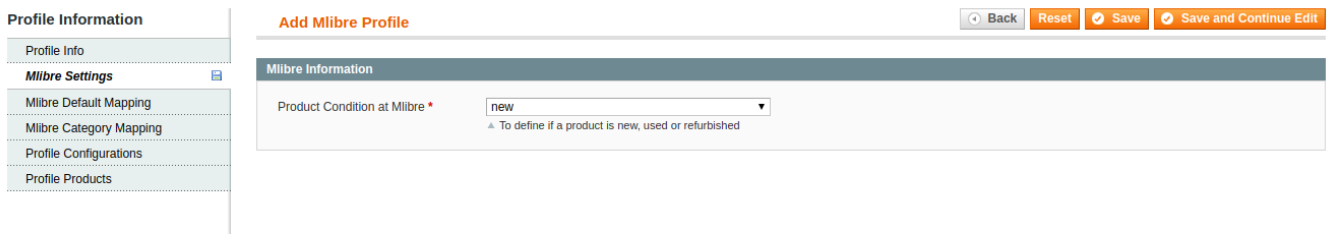

• In Product Condition at Mlibre, select the condition of your product that you want to upload on MercadoLibre, from options such as New, Refurbished, Used, etc.

Now click on **Mlibre Default Mapping.**

#### **Mlibre Default Mapping**

On clicking **Mlibre Default Mapping,** the section appears as:

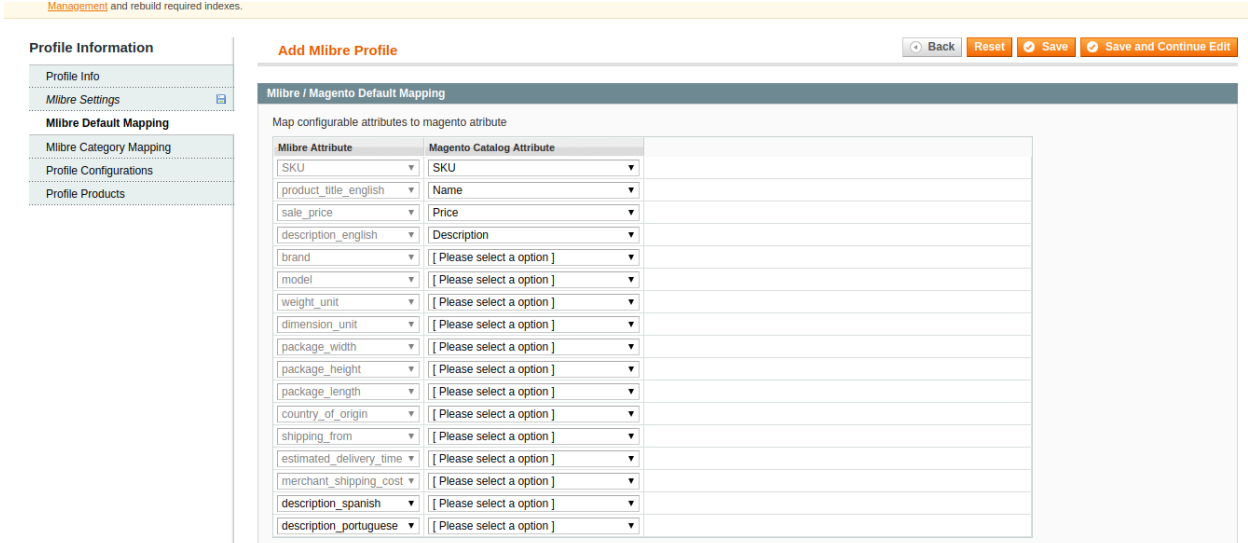

- In **Mlibre/Magento Default Mapping section,** you need to map **MercadoLibre Attributes** to **Magento Catalog Attribute.**
- Select Magento Catalog Attributes to map them with MercadoLibre **SKU, Title, Price,** and **Description.**

Once done, click **Mlibre Category Mapping** from the left side menu.

### **Mlibre Category Mapping**

On clicking **Mlibre Category Mapping,** the section appears as:

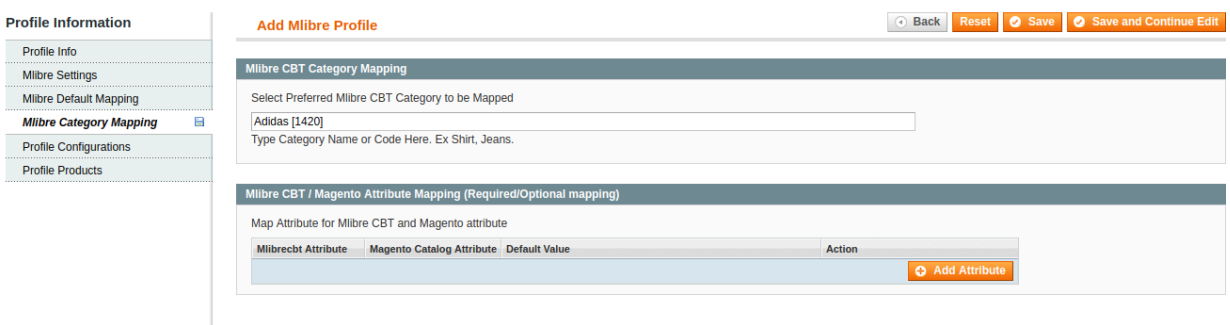

- Under **Mlibre CBT Category Mapping** select the preferred Mlibre CBT category which is to be mapped. It can be searched by the category code or name.
- In Mlibre CBT/Magento Attribute Mapping (Required/Optional Mapping), you may map the Mlibre CBT Attribute with Magento Catalog Attribute by clicking on **Add Attribute** button at the bottom right of this section. On clicking it, the section appears as:

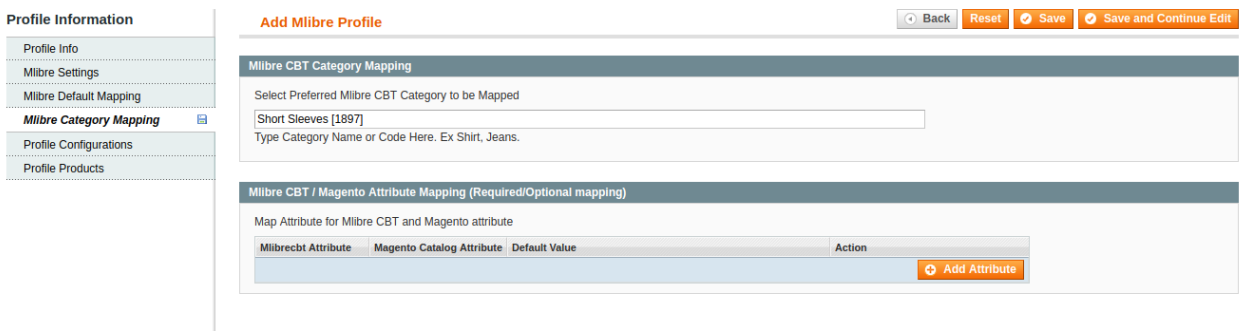

- You may enter the type of category in the **Mlibre CBT Category Mapping**.
- After entering the category its attributes will be fetched and displayed under **Mlibre CBT/Magento Attribute Mapping(Required/Optional).**

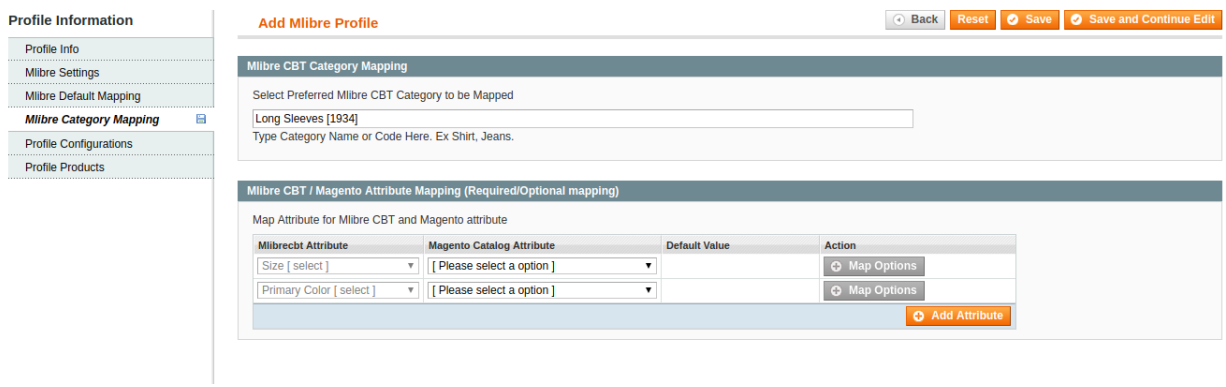

- When the attributes are fetched and if you want to map the Mlibre attributes to Magento attributes then you can select the attributes for mapping and the **Map Option** which was disabled will be enabled.
- Then you can select and map the Mlibre CBT attributes to the Magento attributes as shown in the figure below:

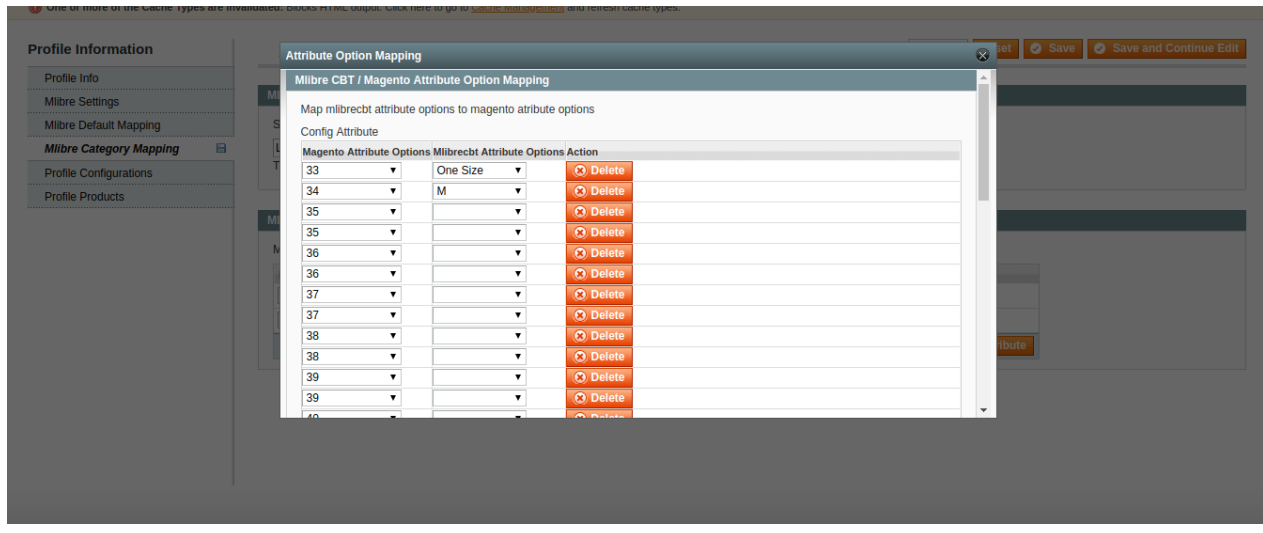

Now click on **Profile Configurations**.

### **Profile Configurations**

On clicking **Profile Configurations**, the section appears as:

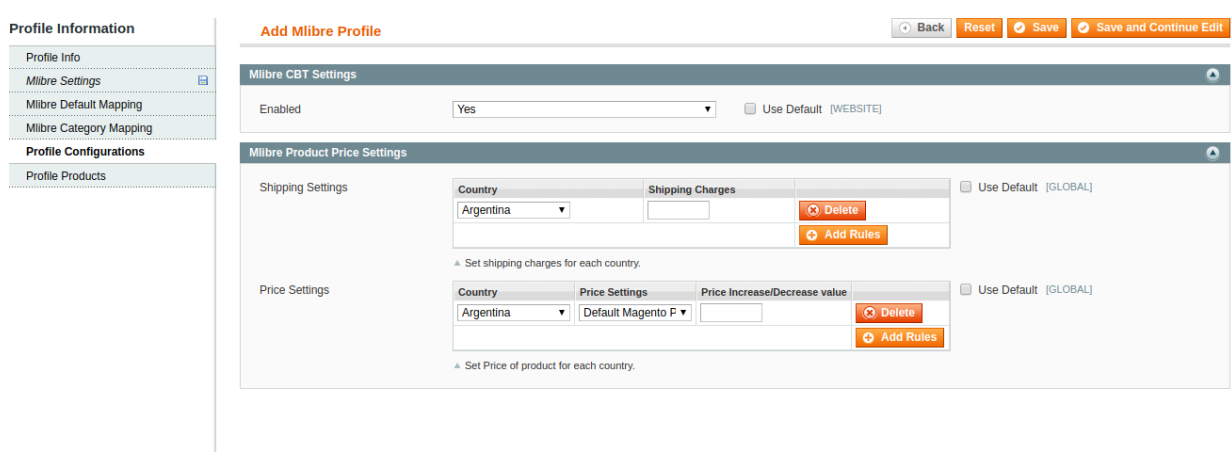

- In **Mlibre CBT Settings** you need to enable by selecting yes.
- Then under **Mlibre Product Price Settings,** in the **Shipping Settings** option, you can select the desired country and the shipping charges for the country.
- In **Price Settings**, you can select the country and then increase or decrease price value according to the country.

Now click on **Profile Products**.

#### **Profile Products**

On clicking profile products, the section appears as:

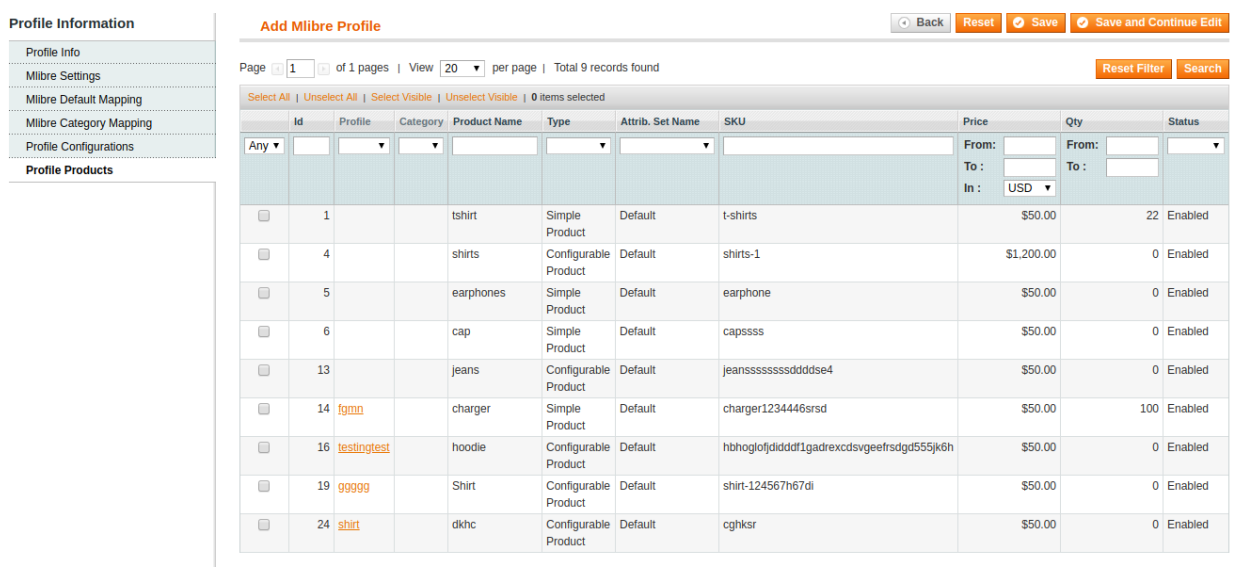

- Click the **Reset Filter** button on the top right part of the page if the products are not listed on the page. On clicking the **Reset Filter** button, products appear as shown in the above image.
- Select the products that you want to assign to this profile by checking the boxes corresponding to the products.

Now once you have taken all these actions in the sections mentioned above, click on the **Save** button on the top

<span id="page-15-0"></span>right side of the page.

The profile will get created and you will be able to see it on the **Mlibre CBT Profile Listing** page, with a success message appearing on the page.

# **3.2. Editing a Profile**

### **To edit a profile,**

- Go to your Magento admin panel.
- On the top navigation bar, place the cursor on **Mlibre CBT**.
- When the menu appears, click on **Manage Profile.**

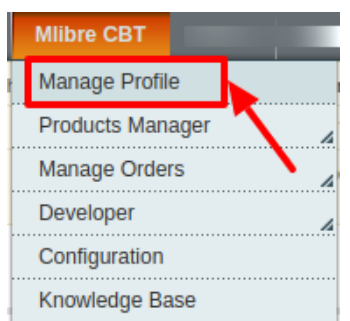

On clicking it, you will be navigated on the page which appears as:

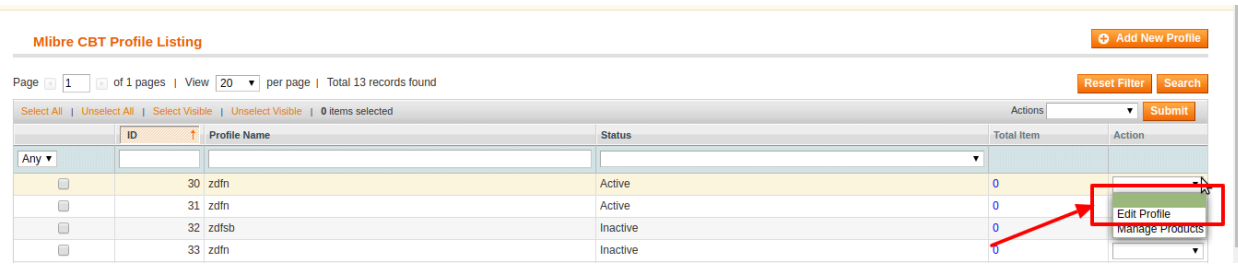

- Now click on the drop-down menu under **Actions**, in the last column corresponding to the product you wish to edit.
- When the menu appears as shown in the above image, click on **Edit Profile** which you can see in the option as shown in the above image.
- On clicking it, you will be navigated to the page which appears as shown below:

<span id="page-16-0"></span>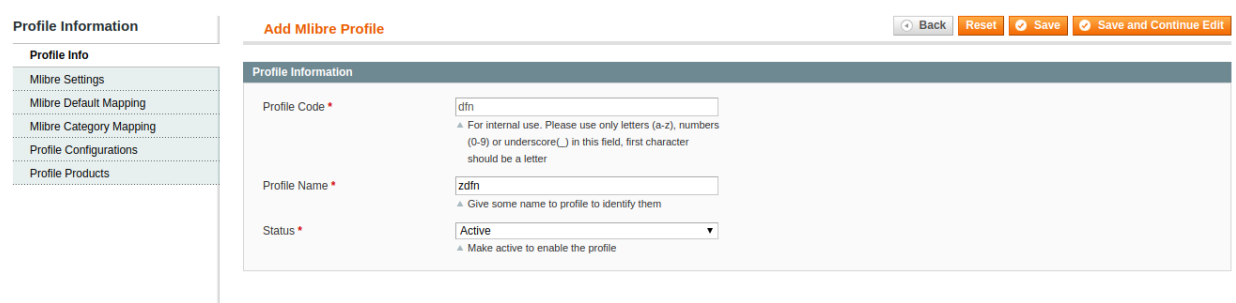

- Now you may edit the profile section by section by going to each section from the left menu- **Profile Info, Mlibre Settings, Mlibre Default Mapping, Mlibre Category Mapping, Profile Configuration,** and **Profile Products.**
- Once the changes are made by you, click on the **Save** button on the top right side of the page.
- The changes you have made will be saved and the editing will be done.

# **3.3. Change the Status of Profile**

#### **To change the status of the profile,**

- Go to your Magento admin panel.
- On the top navigation bar, place the cursor on **Mlibre CBT**.
- When the menu appears, click on **Manage Profile.**

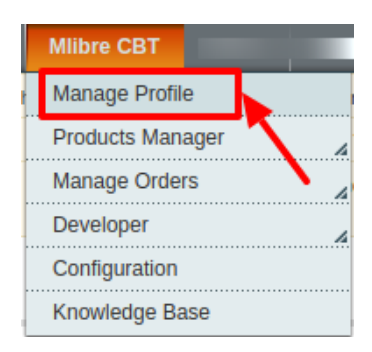

On clicking it, you will be navigated on the page which appears as:

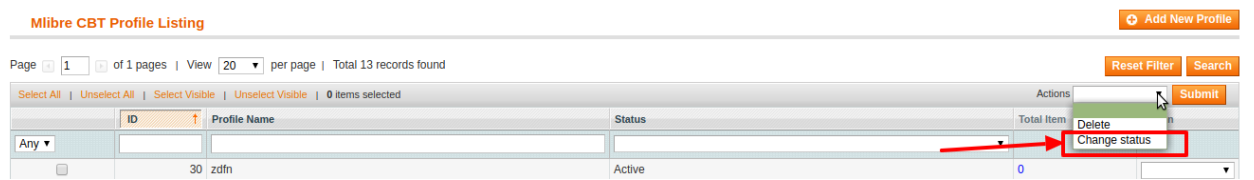

- Select the profile(s) by checking the corresponding box(es).
- Now click on **Actions** drop-down on the top right side of the page as shown in the above image.
- When the menu appears as shown in the above image, you can see the **Change Status** option which you need to click at.
- Once you select it, the **Status** field appears next to it as shown below, with **Active** and **Inactive** options.

<span id="page-17-0"></span>Select the status that you want for the selected profile(s).

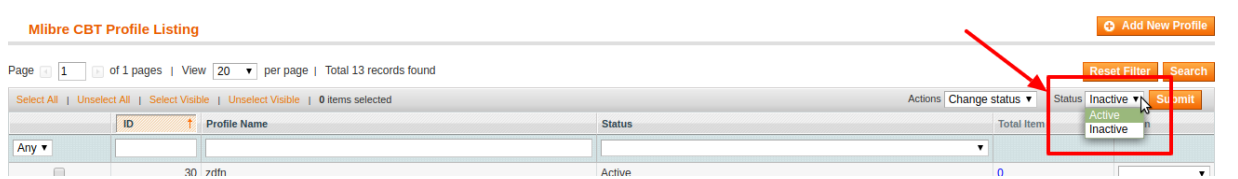

- Now click on the **Submit** button next to the **Status** field.
- The status of the profile(s) will be changed from **Active** to **Inactive** or vice-versa.

#### **To change the status of all profiles,**

Click **Select All** on the upper left side of the page as shown below:

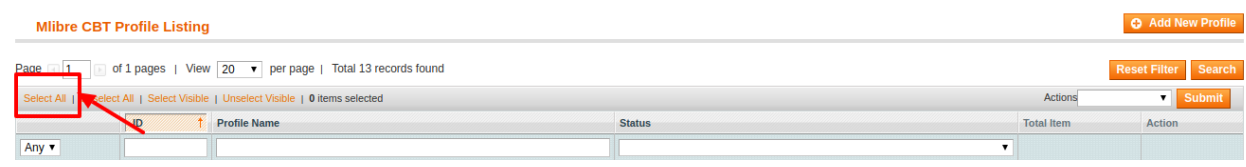

Now click on **Actions** drop-down on the top right side of the page as shown in the image below.

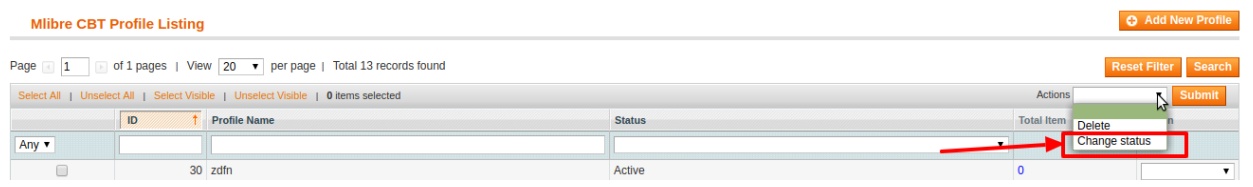

- When the menu appears as shown in the above image, you can see the **Change Status** option which you need to click at.
- Once you select it, the **Status** field appears next to it as shown below, with **Active** and **Inactive** options. Select the status that you want for all the profiles.

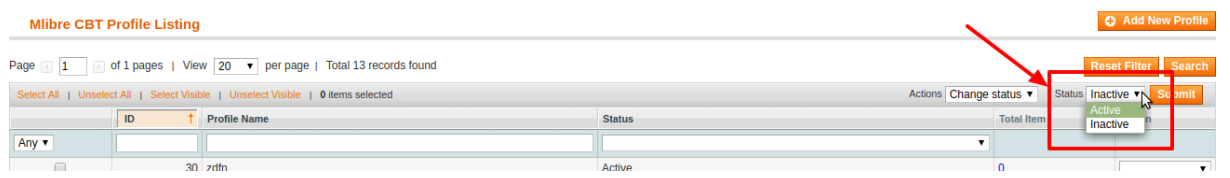

- Now click on the **Submit** button next to the **Status** field.
- The status of all the profiles will be changed from **Active** to **Inactive** or vice-versa.

# **3.4. Delete Profile(s)**

#### **To delete the profile(s),**

- Go to your Magento admin panel.
- On the top navigation bar, place the cursor on **Mlibre CBT**.
- When the menu appears, click on **Manage Profile.**

<span id="page-18-0"></span>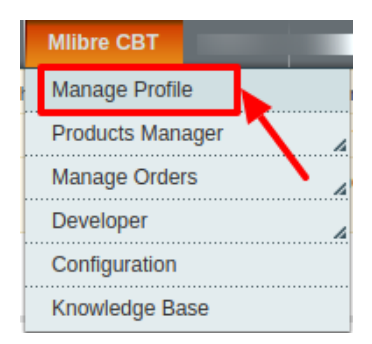

On clicking it, you will be navigated on the page which appears as:

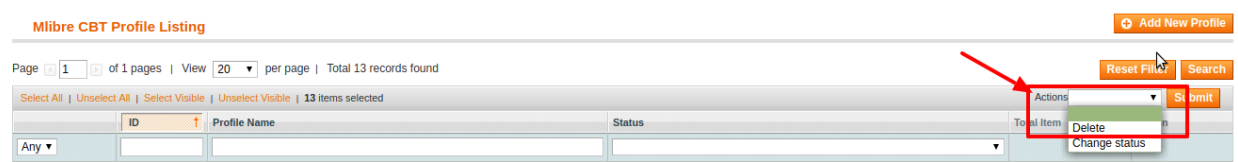

- Select the profile(s) by checking the corresponding box(es).
- Now click on **Actions** drop-down on the top right side of the page as shown in the above image.
- When the menu appears as shown in the above image, you can see the **Delete** option which you need to click at.
- Now click on the **Submit** button.
- The selected profile(s) will be deleted.

#### **To Delete all Profile(s),**

Click **Select All** on the upper left side of the page as shown below:

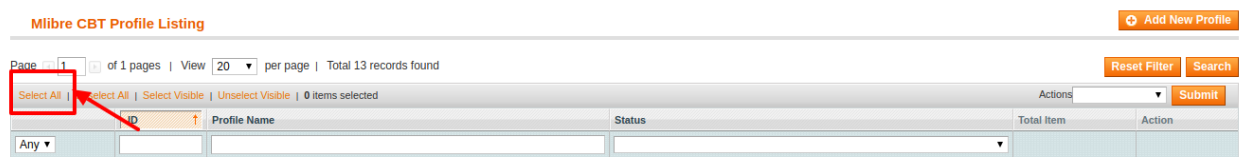

• Now click on **Actions** drop-down on the top right side of the page as shown in the image below:

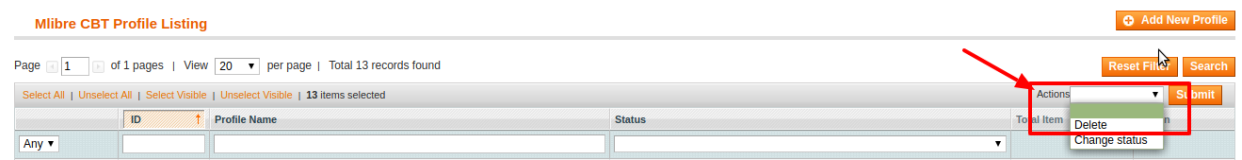

- When the menu appears as shown in the above image, you can see the **Delete** option which you need to click at.
- Now click on the **Submit** button.
- The selected profile(s) will be deleted.

## **4. Product Management**

When a profile has been created and products have been assigned to it, the next part is to manage the products. Under the section of Manage Products, you may take the following actions:

- Validate and Add/Update
- Publish Product
- Sync Mlibre Status
- Sync Inventory and Price
- Delete at Mlibre

### **To take these actions,**

- Go to your Magento admin panel.
- On the top navigation bar, place cursor on **Mlibre CBT**.
- When the menu appears, click on **Products Manager.**

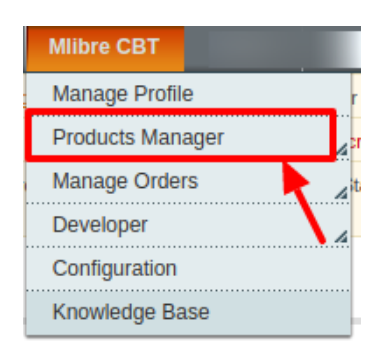

On clicking the **Products Manager,** you will be navigated to the page as shown below:

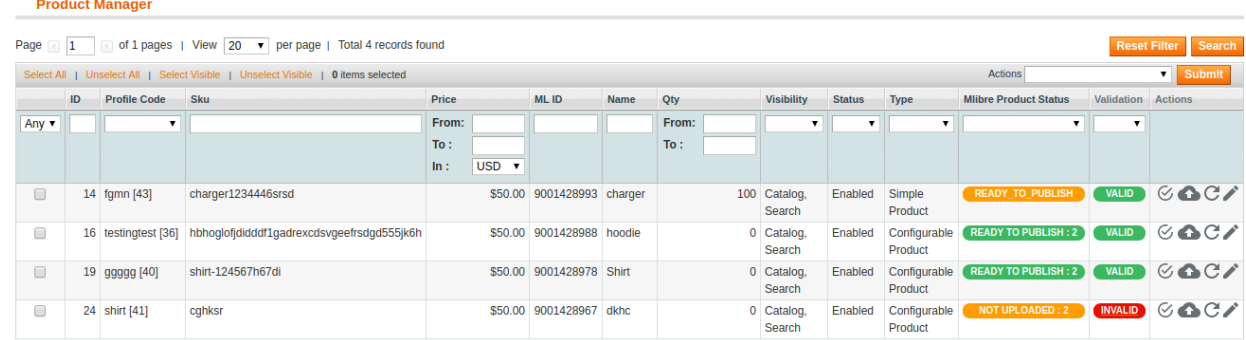

Now,

### **To validate single products,**

Click the validate sign for the product you want to validate, under **Actions** column which has been highlighted inside the red box in the image below:

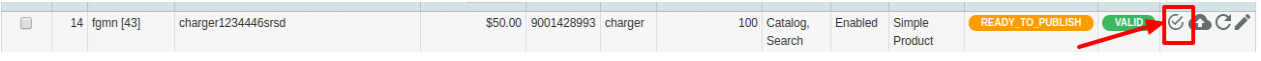

The product gets validated and you may see the message on the top of the page, as has been highlighted in the below image.

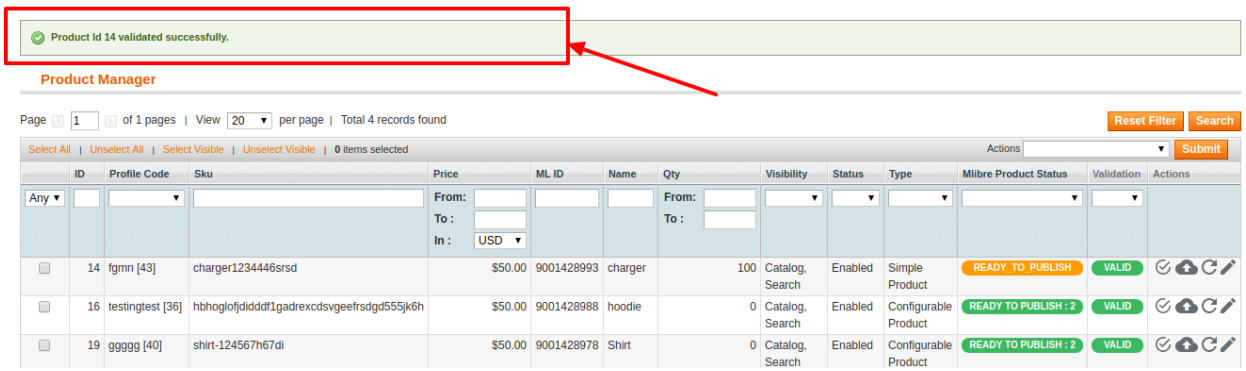

### **To upload/update single products,**

Click the upload/update sign for the product you want to upload or update, under **Actions** column which has been highlighted inside red box in the image below:

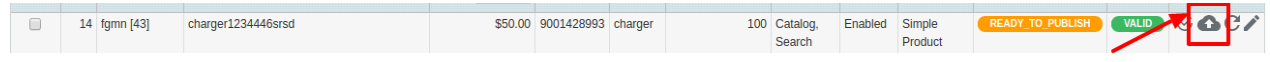

The product gets uploaded/updated and you may see the message on the top of the page.

#### **To sync the status of the products,**

Click the sync product status sign for the product that you want to sync status for, under **Actions** column which has been highlighted inside red box in the image below:

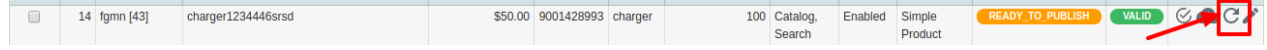

- In doing so, the product status will be synced and the message will appear on the top of the page.
- The products which were already their listing ID will also be automatically saved and synchronized .**To edit a product,**
- Click the edit sign for the product you want to edit, under **Actions** column which has been highlighted inside red box in the image below:

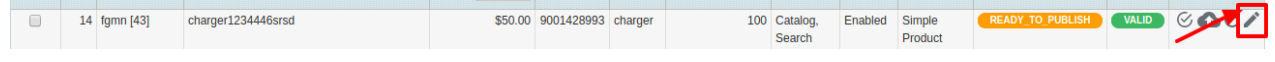

On clicking it, you will be navigated to the page which appears as:

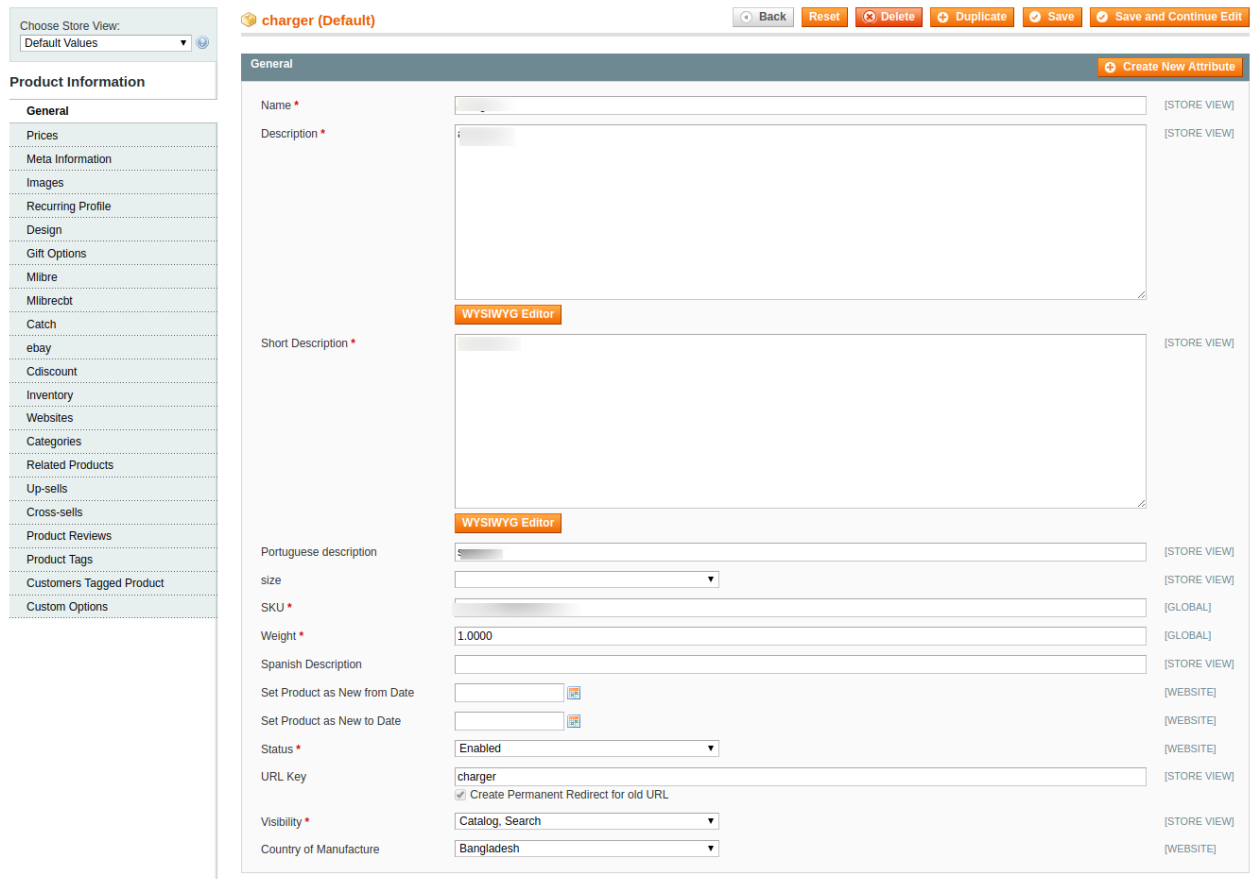

- On this page, you may make the changes as required section-by-section.
- Once the changes have been made, click on the **Save** button on the top right side of the page.
- Changes will be made.

### **To perform these actions in bulk,**

- To manage multiple or all products, select multiple products by checking the corresponding checkboxes or you may click **Select All option** on the upper left side of the page.
- Now click on **Actions** drop-down on the upper right side of the page. When the menu appears, click on the required option and click the **Submit** button.
- Once the changes have been made, click on the **Save** button on the top right side of the page.
- Changes will be made.

### **Invalid Errors,**

Under the validation column, if Invalid is displayed in any order then on clicking Invalid the errors coming from Mlibre will be displayed on the screen as shown below.

<span id="page-22-0"></span>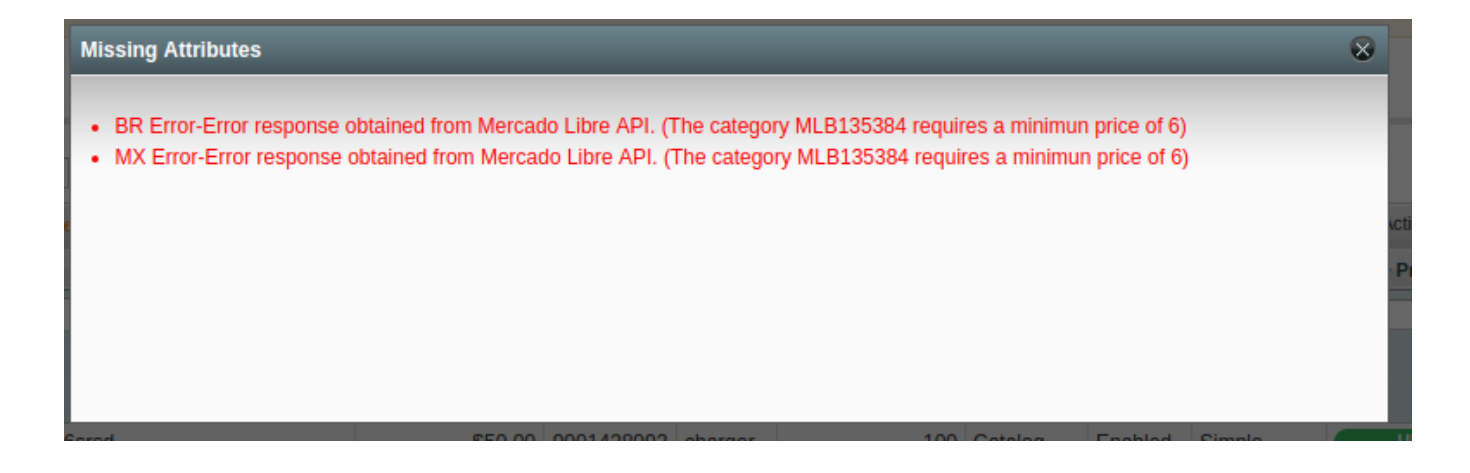

# **5. Manage Orders**

In the manage orders section, you can perform the following tasks:

- View Mlibre CBT orders
- View Failed Orders

# **5.1. Mlibre CBT Orders**

Using the MercadoLibre CBT Integration for Magento Extension by us, you may see the MercadoLibre orders as well as ship them.

#### **To view the MercadoLibre CBT Orders,**

- Go to your Magento admin panel.
- On the top navigation bar, place cursor on **Mlibre CBT**.
- When the menu appears, place the cursor on **Manage Orders.**
- The menu further expands and you need to click on **View Mlibre Orders.**

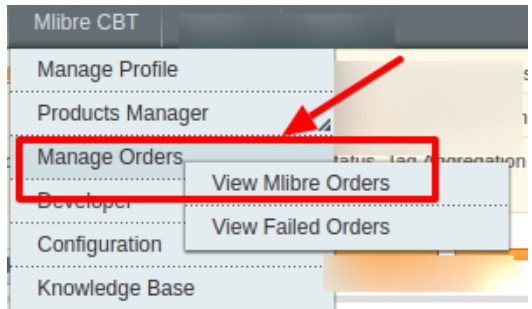

On clicking it, you will be navigated to the page as shown below:

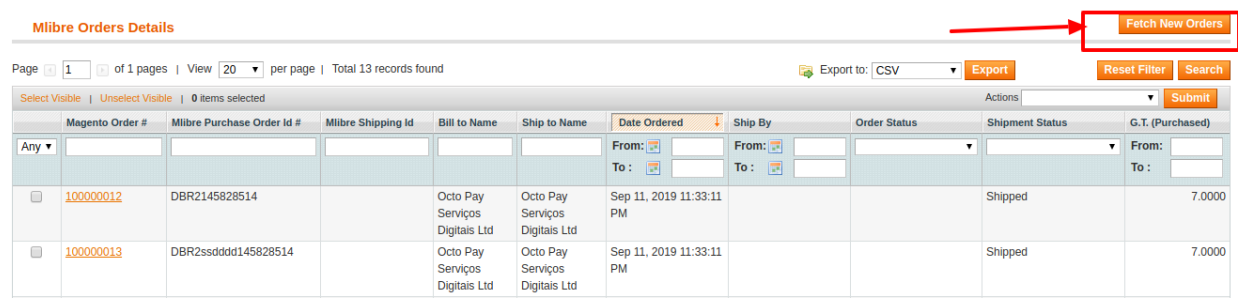

- Click on the **Fetch New Orders** button on the top right side of the page.
- The orders will be listed as shown in the above image.
- You may see here the Magento Order #, Mlibre Purchase Order #, Mlibre Shipping ID, Bill to Name, Ship to Name, Date Ordered, Ship By, Order Status, Shipment Status, G.T. (Purchased).

#### **To see the address and other such details of the order,**

Click on the **Magento Order #** for that particular order.

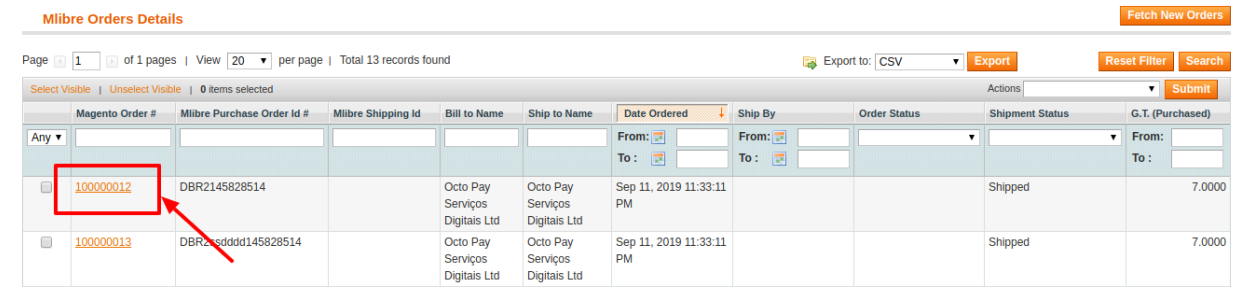

On clicking it, you will be navigated to the page where you can see the shipment and tracking details of the order.

#### **To cancel the order(s) at MercadoLibre,**

- On the **Mlibre Orders Details** page, select the orders by checking the corresponding boxes.
- Click on the **Actions** drop-down on the top right side of the page.
- When the menu appears, select the **Cancel At MercadoLibre** option.
- Click the **Submit** button next to it.

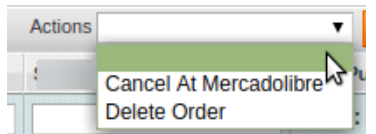

Order(s) will be canceled on MercadoLibre.

#### **To delete the order at MercadoLibre,**

- On the **Mlibre Orders Details** page, select the orders by checking the corresponding boxes.
- Click on the **Actions** drop-down on the top right side of the page.
- <span id="page-24-0"></span>When the menu appears, select the **Delete Order** option.
- Click the **Submit** button next to it.

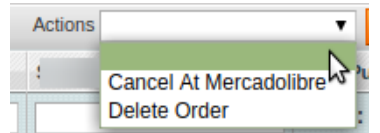

Order(s) will be deleted.

# **5.2. Failed Orders**

If an order gets failed, it can be seen on the Magento admin panel itself.

### **To see the failed orders,**

- Go to your Magento admin panel
- On the top navigation bar place the cursor on **Mlibre CBT**.
- When the menu appears place cursor on **Manage Orders.**
- The menu further expands and you need to click on **View Failed Orders.**

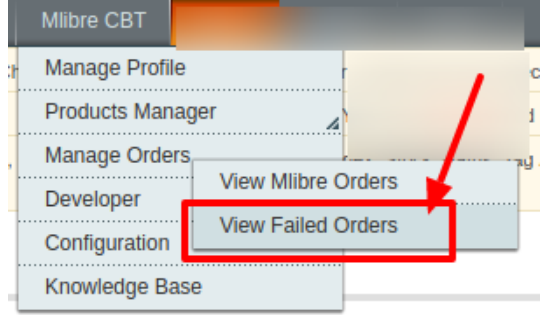

On clicking it, you will be navigated to the page as shown below:

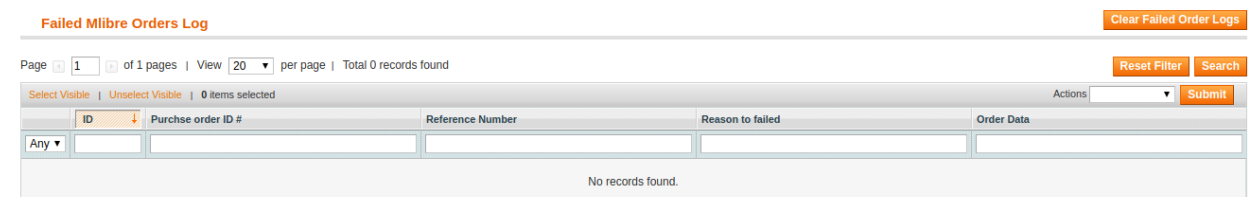

• Here on this page, you may see the MercadoLibre Purchase order Id, Reference Number, Reason to Failed means reason of order getting failed, and the order Data.

### **To Delete the failed order(s),**

- <span id="page-25-0"></span>• Select the order(s) that you want to delete by checking the corresponding boxes.
- Now click the Actions drop-down on the top right side of the page.
- When the menu appears, click **Delete Order.**
- Click the **Submit** button next to it.

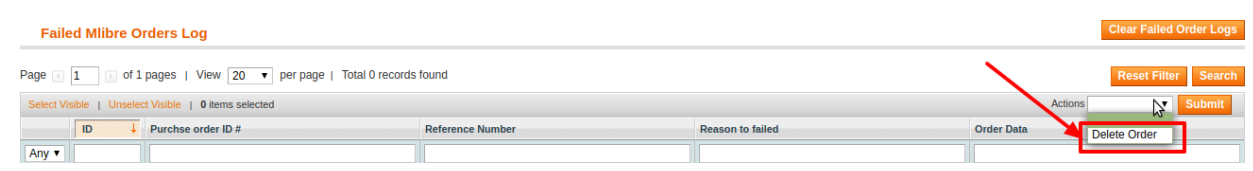

The selected order(s) will be deleted.

#### **To clear the failed order logs,**

Click the **Clear Failed Order Logs** button on the top right side of the page.

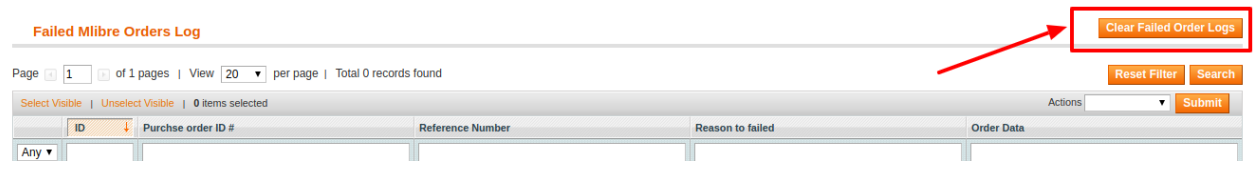

The failed order logs will be cleared.

# **6. Mlibre CBT Activity Logs**

### **To view the MercadoLibre CBT Activity Logs,**

- Go to your Magento Admin panel.
- On the top navigation bar place the cursor on **Mlibre CBT**.
- When the menu appears, place the cursor on **Developer.**
- When it further expands click on **Activity Logs**.

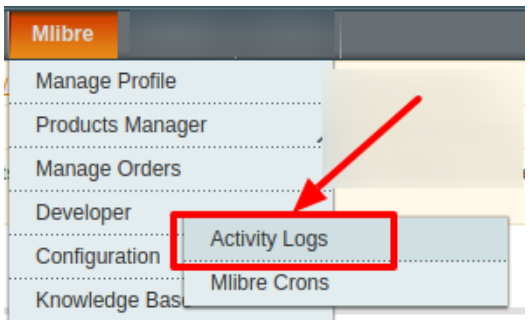

On clicking it, you will be navigated to the page which appears as:

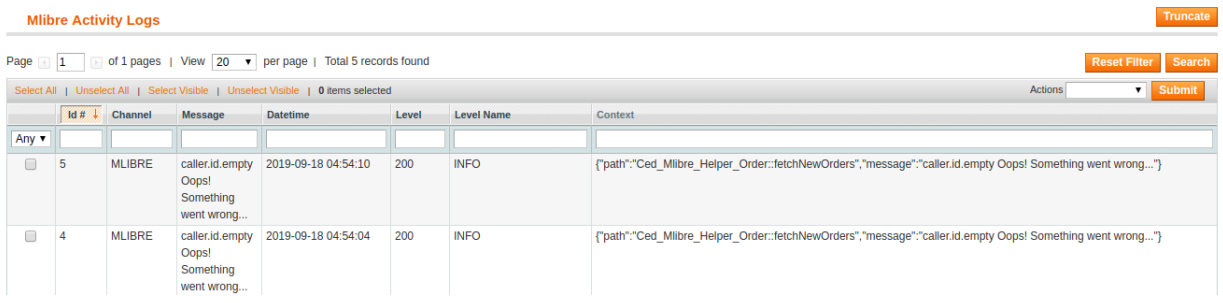

On this page, you may see the activity logs and its details such as Id #, Channel, Message, Date & Time, Level, Level Name, and Context.

### **To delete the MercadoLibre Activity Logs,**

- Select the logs to be deleted by checking the corresponding boxes.
- If you want to delete all the logs, click **Select All** on the upper left side of the page above the log list.

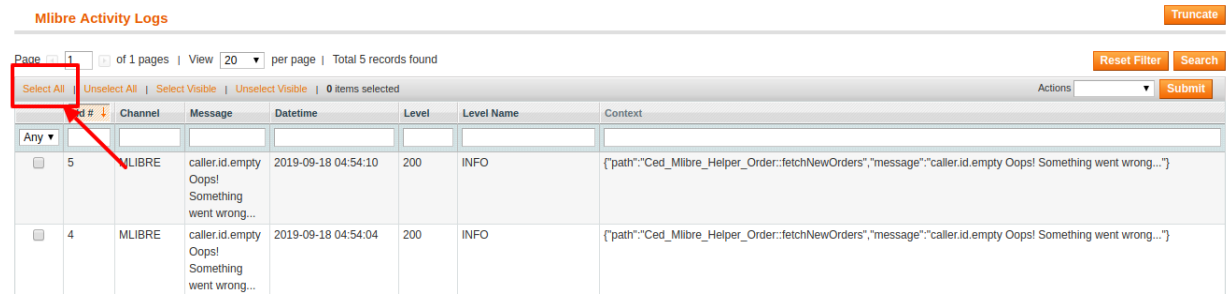

- Now click on the Actions drop-down on the upper right side of the page.
- When the menu appears, click **Delete Logs.**

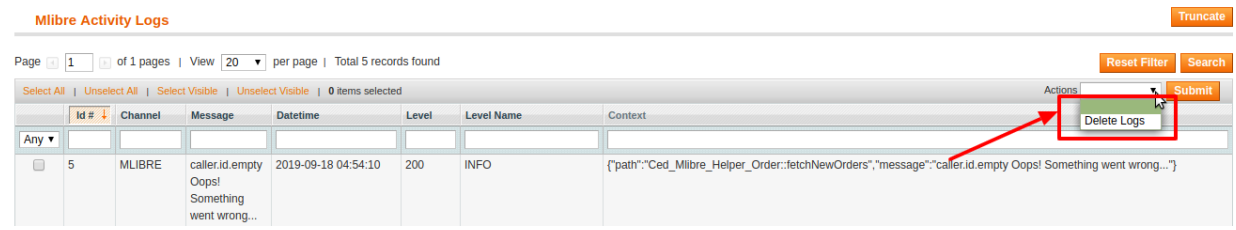

- Now click the **Submit** button.
- The selected activity logs will be deleted.

#### **To Delete all the Logs at once,**

Click on the **Truncate** button on the top right side of the page.

<span id="page-27-0"></span>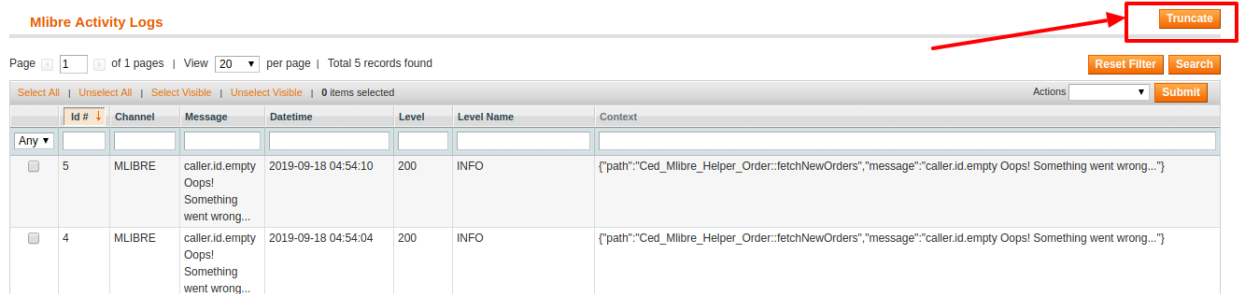

All the Activity logs will be cleared.

# **7. Mlibre Crons**

### **To view the MercadoLibre Crons,**

- Go to your Magento admin panel.
- On the top navigation bar, place cursor on **Mlibre CBT**.
- When the menu appears, place the cursor on **Developer**.
- When it further expands, click on **Mlibre Crons.**

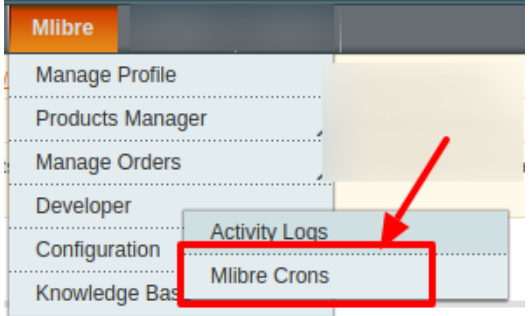

On clicking it, you will be navigated to the page which appears as:

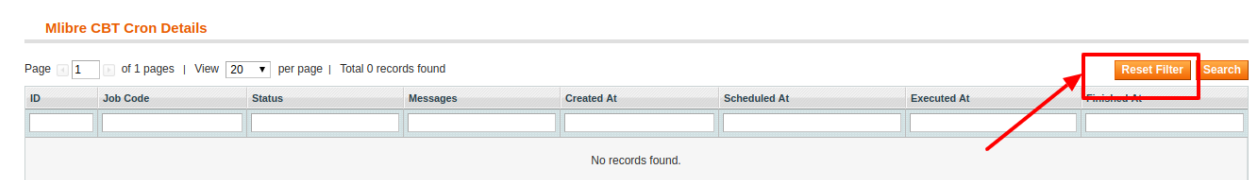

- You may click the **Reset Filter** button on the top right side of the page for the Crons to be listed.
- On this page, you may see the Job Code, Cron Status, Messages, Cron Created At the time, Cron Executed At the time, and Cron Finished At the time.

# <span id="page-28-0"></span>**8. Knowledge Base**

### **For knowledge base which includes help and support from CedCommerce,**

- Go to your Magento admin panel.
- On the top navigation bar, place cursor on **Mlibre CBT**.
- When the menu appears, click on **Knowledge Base.**

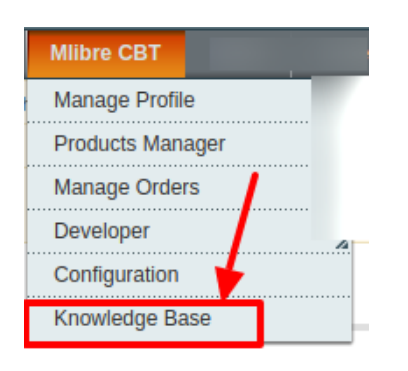

On clicking, you will be navigated to the page as shown below:

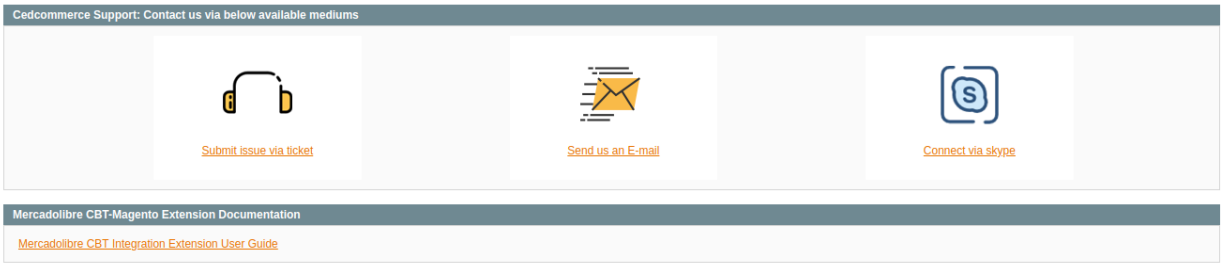

- Under the **CedCommerce Support: Contact us via below available mediums,** you may see the different ways to get in touch with us.
- Click **Submit issue via ticket** and you will be navigated to our website where you just need to raise a ticket and we will be there to help you in no time.
- Click **Send us an E-mail** and your mailbox will get opened and you may mail us your question or query.
- Click **Connect via Skype** and you will be able to join us on Skype instantly where we are available 24×7.
- Under **MercadoLibre CBT Magento Extension Documentation,** click **MercadoLibre CBT Integration Extension User Guide** and you will be able to see our user guide using which you may know how to integrate your Magento store with MercadoLibre CBT easily.